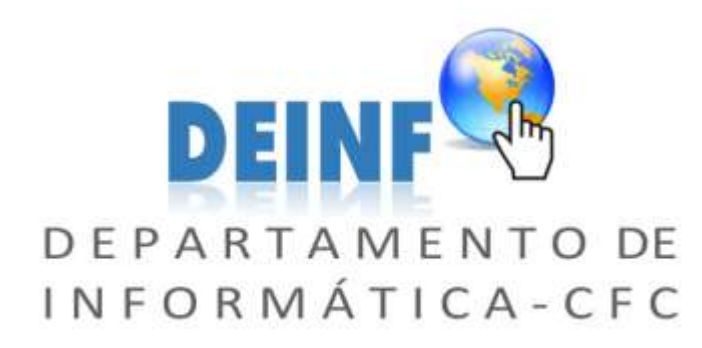

# *GUIA PASSO-A-PASSO PARA REALIZAR A VOTAÇÃO VIA INTERNET*

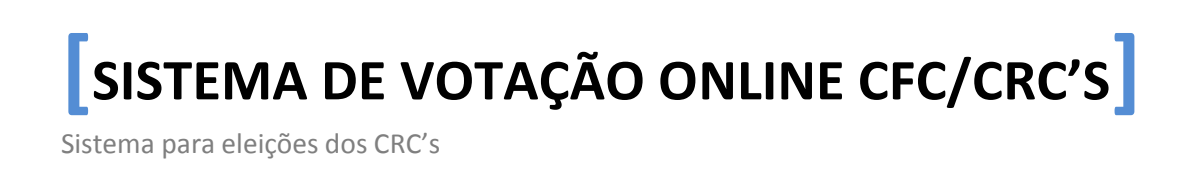

## Sumário

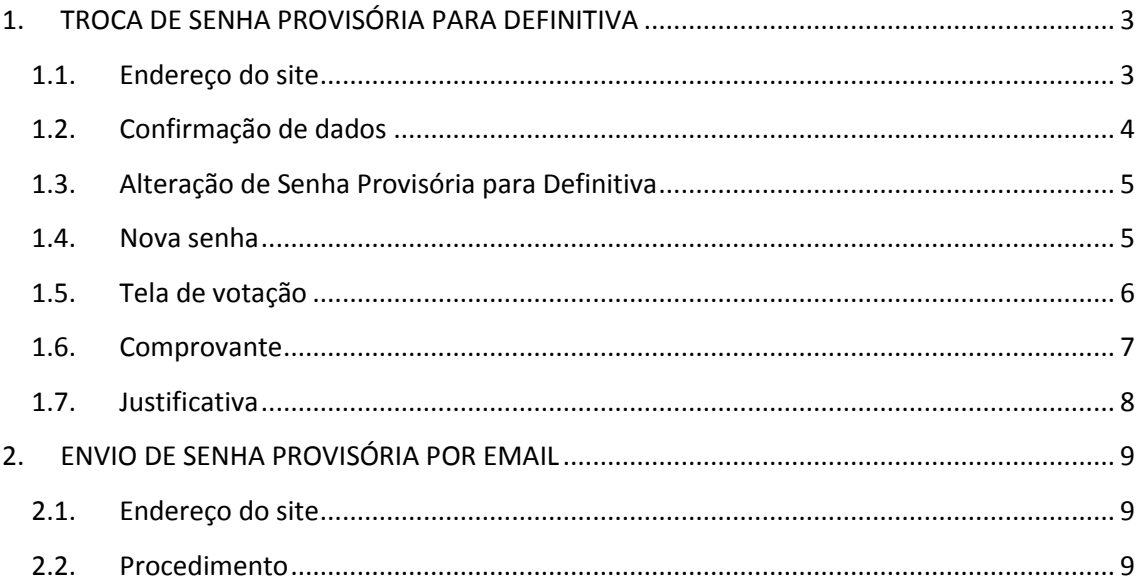

# <span id="page-2-1"></span><span id="page-2-0"></span>**1. TROCA DE SENHA PROVISÓRIA PARA DEFINITIVA**

### **1.1.Endereço do site**

**Digite**: **[https://eleicao.cfc.org.br](https://eleicao.cfc.org.br/)**

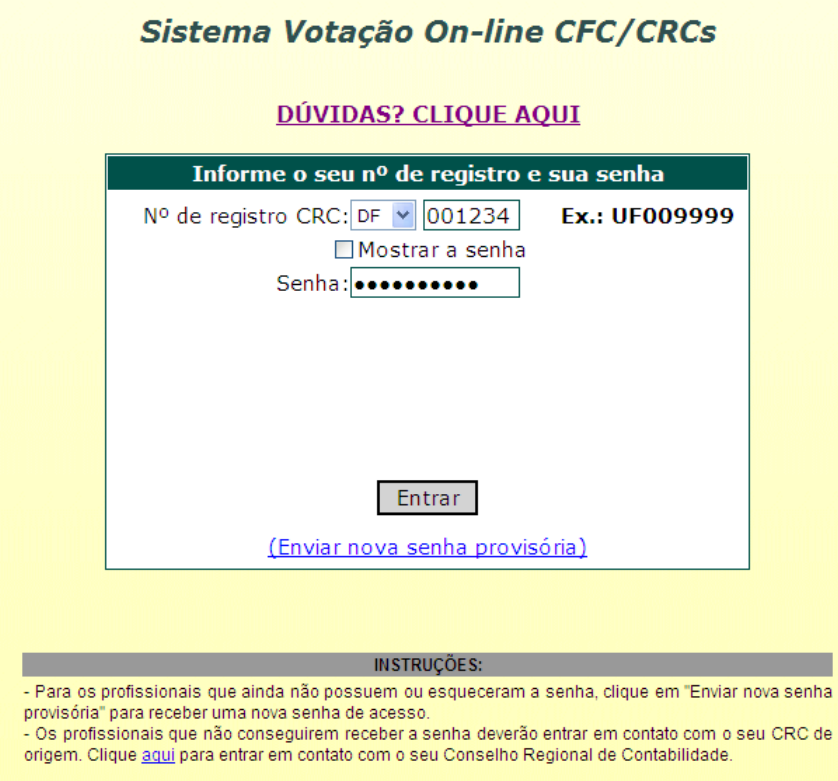

**Figura 1 - Tela de Login**

### **1.2.Confirmação de dados**

<span id="page-3-0"></span>Para modificar a senha, é necessário confirmar alguns dados pessoais do profissional. A figura 2 mostra um exemplo da tela.

#### **ATENÇÃO: Os dados corretos estarão dispostos aleatoriamente, não necessariamente na mesma linha.**

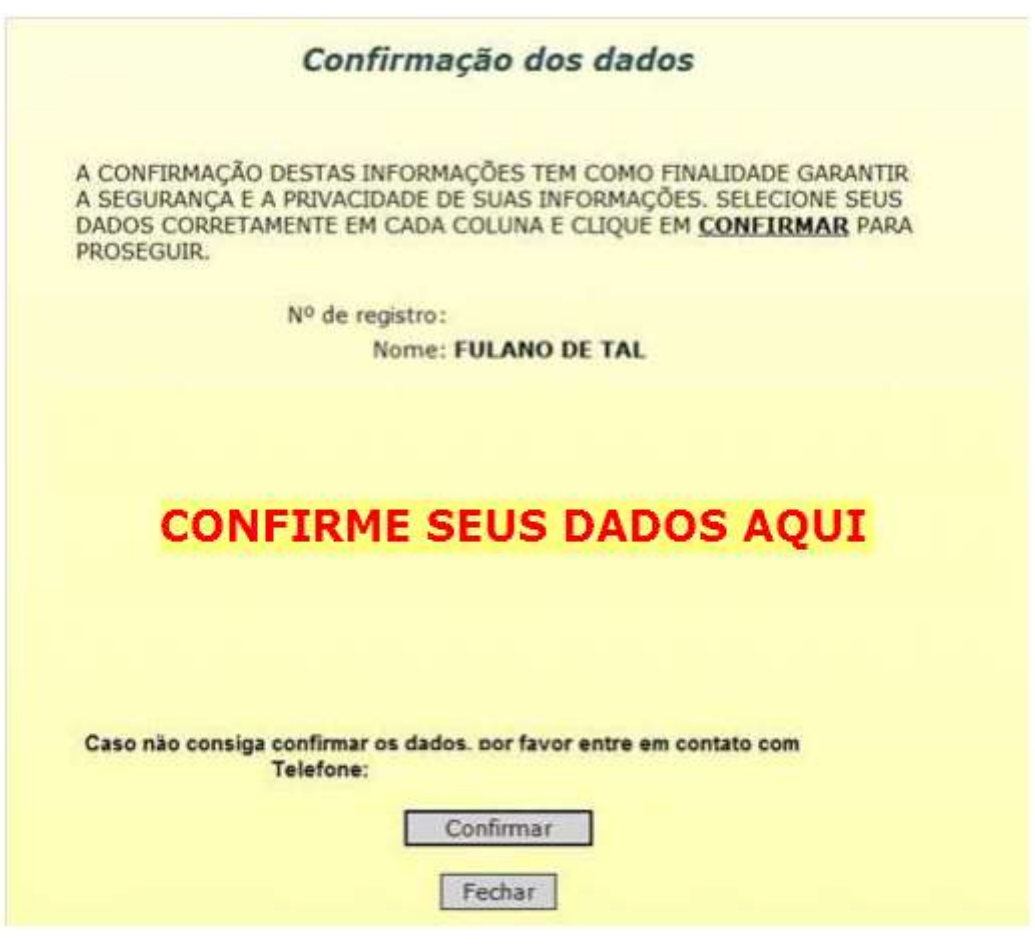

**Figura 2 - Tela de confirmação de dados**

### <span id="page-4-0"></span>**1.3.Alteração de Senha Provisória para Definitiva**

Informe a nova senha e verifique se o e-mail está correto. Se o email estiver errado, clique em **Não** e preencha os campos de e-mail e confirmação do e-mail para atualização.

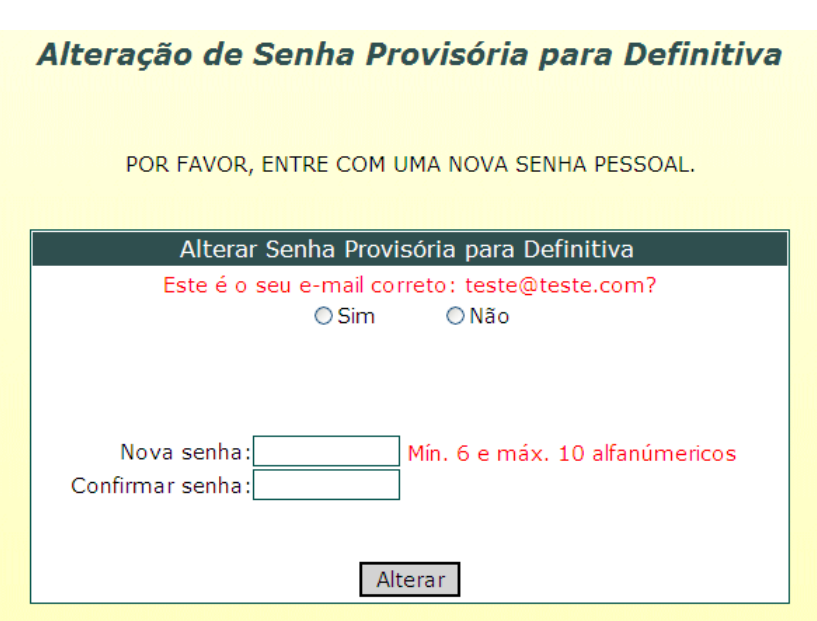

#### **O email pode ser atualizado.**

#### **Figura 3 - Tela para Alterar a Senha**

#### <span id="page-4-1"></span>**1.4.Nova senha**

Após a alteração da senha, é necessário logar no sistema novamente, conforme a figura 4.

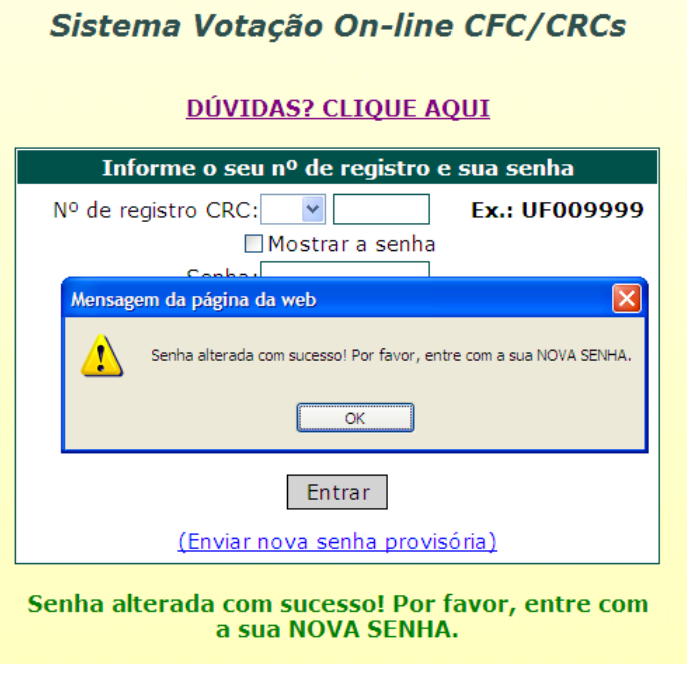

**Figura 4 - Tela de login após senha alterada**

### <span id="page-5-0"></span>**1.5.Tela de votação**

Feito novamente o login, o profissional terá acesso a tela de votação. A figura 5 mostra a tela da votação. Basta escolher a opção e clicar no botão "Votar".

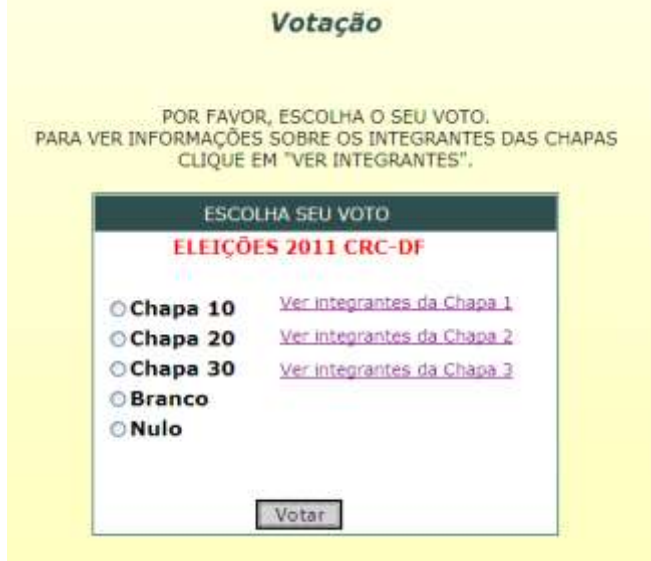

**Figura 5 - Tela de votação**

#### <span id="page-6-0"></span>**1.6.Comprovante**

Com a conclusão do voto, o sistema apresentará a tela de comprovante. A figura 6 mostra uma mensagem depois de feito o voto na eleição e a figura 7 mostra o comprovante de votação.

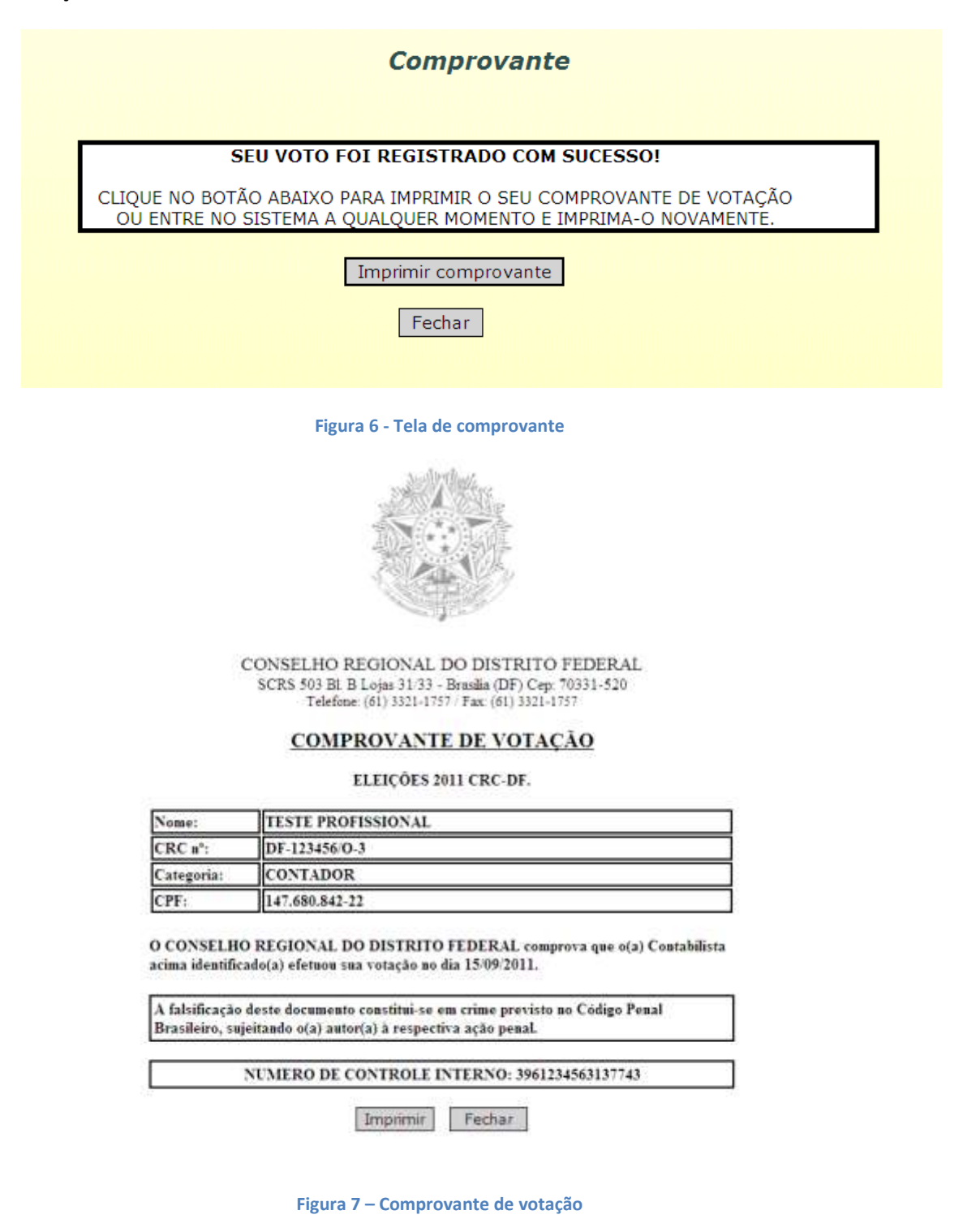

#### <span id="page-7-0"></span>**1.7.Justificativa**

Após o período de eleição, ficará disponível o formulário para justificativa para quem não realizou o voto. O profissional deverá entrar com a senha definitiva para acessar a tela conforme figura 8. Selecione o motivo, preencha a observação e clique em "Enviar".

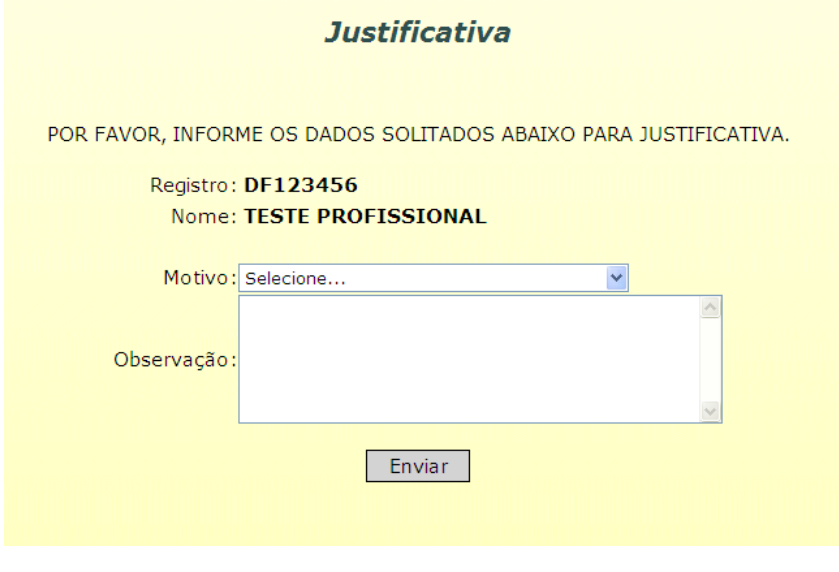

**Figura 8 - Tela para justificativa**

Após registrar a justificativa, o sistema mostrará uma página com uma mensagem de sucesso e um botão para impressão do comprovante da justificativa. A figura 9 mostra o comprovante de justificativa.

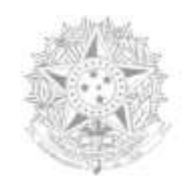

 $\begin{array}{c} \text{CONSELHO REGIONAL DO DISTRITO FEDERAL}\\ \text{SCES 503 BL B Long 31:33 - Branch (DF) Cep. 70331-520}\\ \text{Teefone: (61): 3121-17:7 - Fax: (61): 3121-177} \end{array}$ 

#### **COMPROVANTE DE JUSTIFICATIVA**

ELEIÇÃO 2011 CRC-DF.

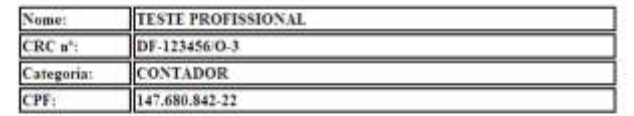

O CONSELHO REGIONAL DO DISTRITO FEDERAL comprova que o(a) Contabilista acima identificado(a) efetuou sua justificativa no dia 11/10/2011. Motivo: Enfermidade

A falsificação deste documento constitui-se em crime previsto no Código Penal.<br>Brasileiro, sujeitando o(a) autor(a) à respectiva ação penal.

NUMERO DE CONTROLE INTERNO: 3961234565479743

Imprimir Fechar

**Figura 9 – Comprovante de justificativa**

# <span id="page-8-0"></span>**2. ENVIO DE SENHA PROVISÓRIA POR EMAIL**

### <span id="page-8-1"></span>**2.1.Endereço do site**

Digite: **[https://eleicao.cfc.org.br](https://eleicao.cfc.org.br/)**

#### <span id="page-8-2"></span>**2.2.Procedimento**

2.2.1.Clique em **Enviar nova senha provisória**, conforme a figura 10.

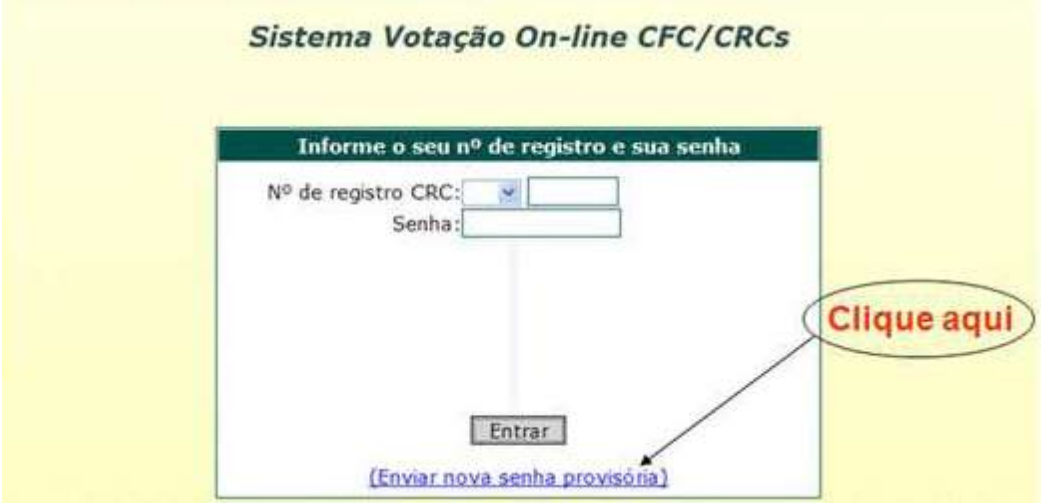

**Figura 10 - Tela para enviar nova senha provisória**

2.2.2.Informe os campos solicitados e depois clique em **Verificar email** conforme figura 11;

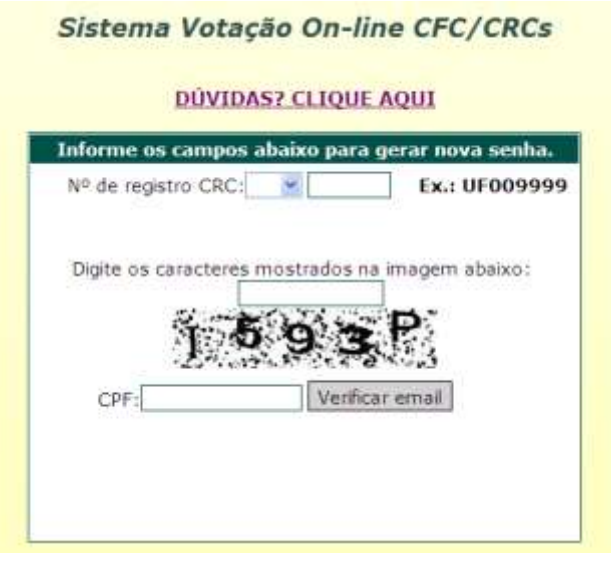

**Figura 11 - Tela para verificar email**

- 2.2.3.O sistema perguntará se o email está correto, conforme figura 12. Caso queira modificá-lo clique em **Não**.
- 2.2.4.Se o email estiver correto, basta clicar em **Sim** que será enviada uma nova senha por email.

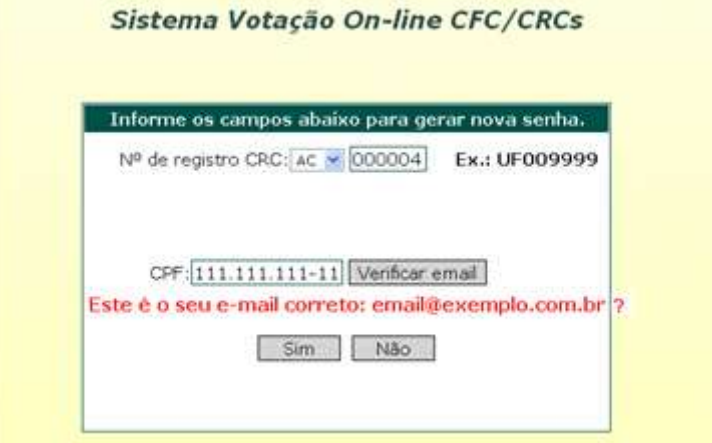

**Figura 12 - Tela de confirmação de email**

- 2.2.5.Se o profissional quiser modificar o email, clique em **Não**. O sistema exibirá outra tela de confirmação de dados, conforme figura 13.
- 2.2.6.Após confirmação dos dados e **inclusão do novo email**, clique em **Enviar.**

#### **ATENÇÃO: Os dados corretos estão dispostos aleatoriamente, não necessariamente na mesma linha.**

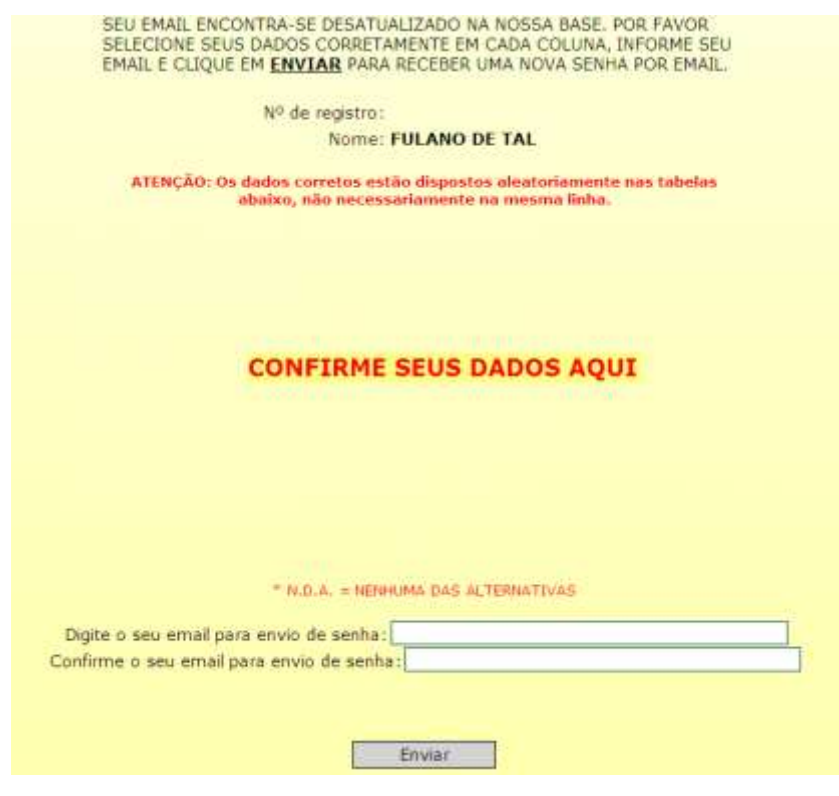

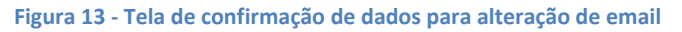